## OPPO R17 Neo ソフトウェアアップデート手順書 (1/2)

2、設定画面内の「ソフトウェアの更新」をタップします。

## 1、ホーム画面の「設定」をタップします。

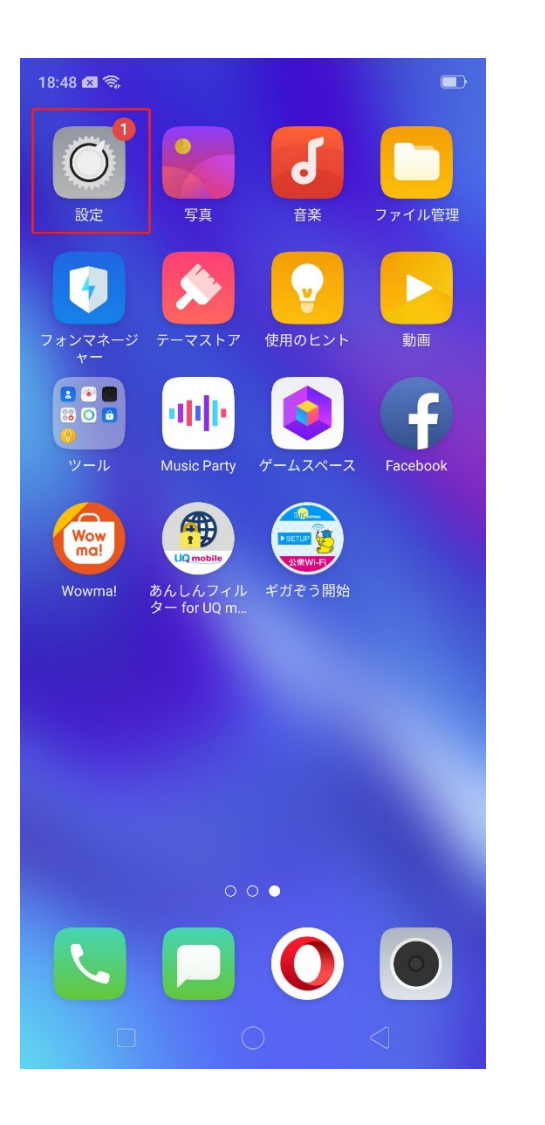

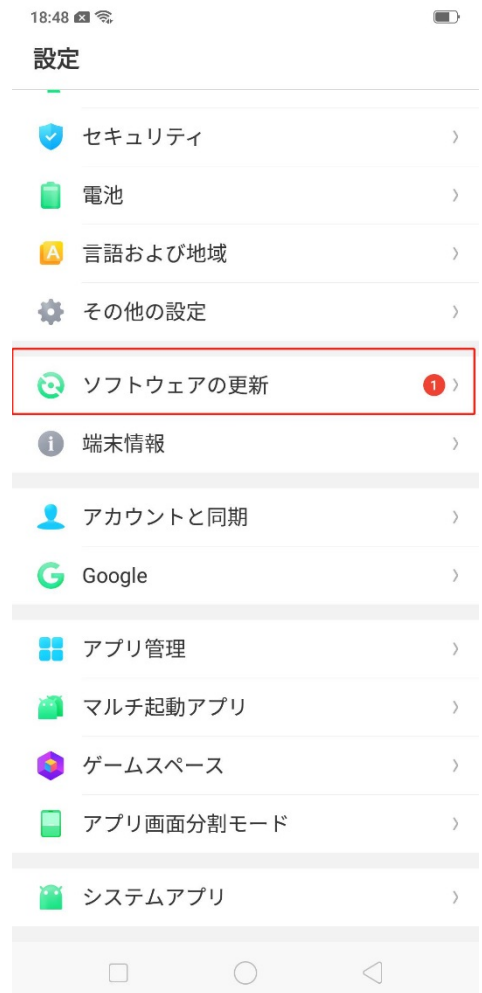

3、「今すぐダウンロード」をタップしてソフトウェアのダウンロード を開始します。

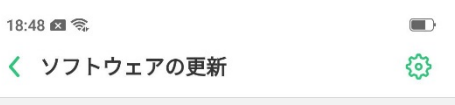

ColorOSの新しいバージョン

CPH1893EX\_

\*\*\*\*\*

重要 システムセキュリティパッチが含まれます

直ちにインストールすることを推奨します。

## 推奨品

このバージョンはシステムの安定性を改善するためアップデ ートを実施することはお勧めです。

詳細

今すぐダウンロード

注記:

1. ソフトウェアアップグレード中、電話機の温度が若干上がりま<br>すが、これは一般的です。アップグレードが完了するとすぐに元 に戻ります。

2. ソフトウェアのアップグレード中、ユーザーデータは削除また は修正されません。

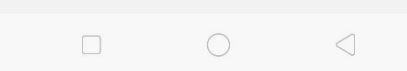

## **OPPO R17 Neo ソフトウェアアップデート手順書(2/2)**

4、アップデートを開始します

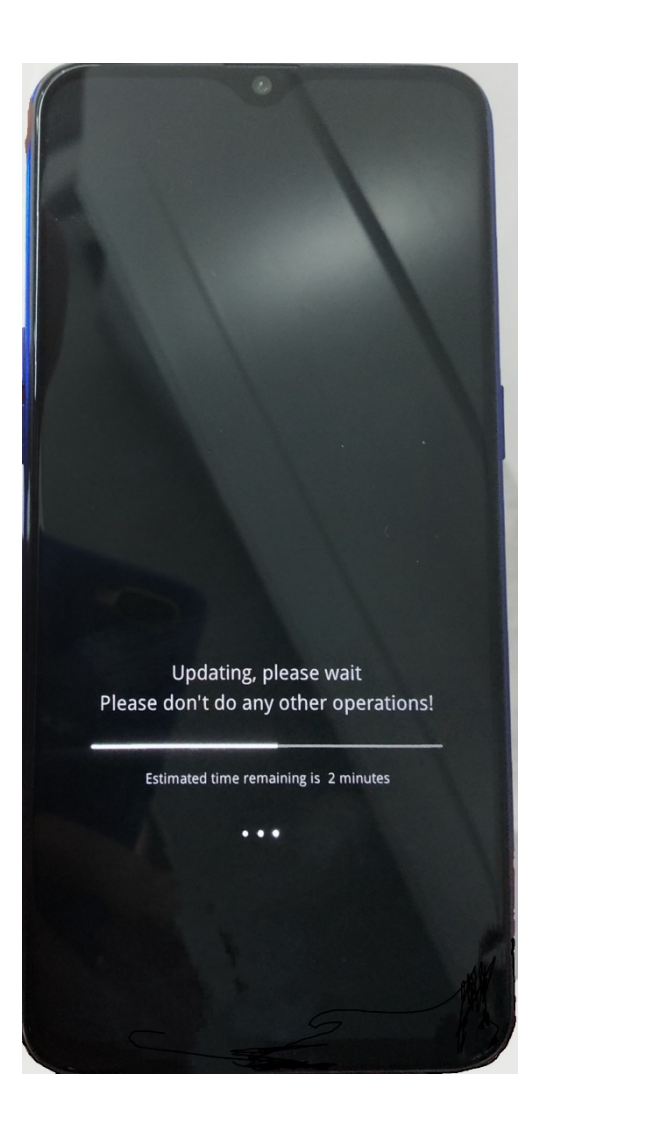

5、ご利用の端末が再起動されましたら、更新が完了 します。

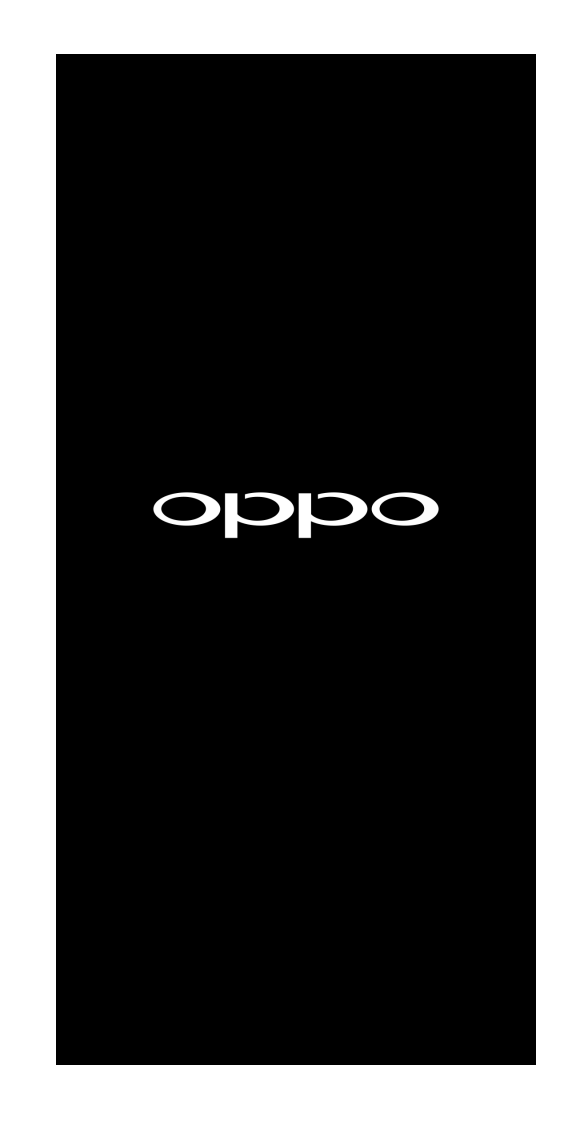

<**ソフトウェア更新ご利用上の注意**>

- データ通信を利用してR17 Neoからインター ネットに接続するとき、データ通信が有料と なりますので Wi-Fi®でのご利用をおすすめし ます。
- 更新前にデータのバックアップをされること をおすすめします。
- 十分に充電してから更新してください。電池 残量が少ない場合や、更新途中で電池残量が 不足するとソフトウェア更新ができません。
- 電波状態をご確認ください。電波の受信状態 が悪い場所では、ソフトウェア更新に失敗す ることがあります。
- ソフトウェア更新中は操作できません。110番 (警察)、119番(消防機関)、118番(海上 保安本部)へ電話をかけることもできません。 また、アラームなども動作しません。
- ソフトウェア更新に失敗したときや中止され たときは、ソフトウェア更新を実行し直して ください。